## Middle and High Schools – OSP Guide

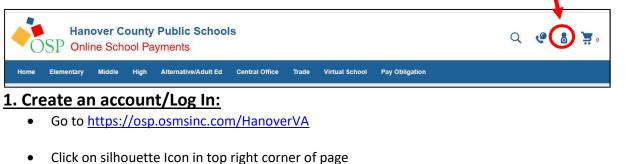

OR

Scroll down to "For Middle and High school students, to pay obligations please click here" then Click on "here"

For Middle and High school students, to pay obligations please fick he

Create your account by filling in the required info OR

Sign in as Current User if you already have an account

| C                      | current Users             | To c          | New Users, Please Create an Account |                  |  |  |  |
|------------------------|---------------------------|---------------|-------------------------------------|------------------|--|--|--|
| * Username             |                           | Username      |                                     | Email            |  |  |  |
| required               |                           | required      |                                     | required         |  |  |  |
| Password               |                           | First Name    |                                     | Last Name        |  |  |  |
| required               | ۲                         | required      |                                     | required         |  |  |  |
| Password must be atlea |                           | Password      | 8+ characters                       | Confirm Password |  |  |  |
| Remember Me            | Forgot Username/Password? | required      |                                     | required         |  |  |  |
| Login                  |                           | Password Hint |                                     | Password Answer  |  |  |  |
|                        |                           |               |                                     |                  |  |  |  |
|                        |                           | Create New    |                                     |                  |  |  |  |

## 2. Pay Obligations (Required Course Fees) – Only certain middle and high school courses have fees.

\*\*If you have fees for more than one school, you must do a separate transaction for each school \*\*

Click Pay Obligation from the top menu bar, Select Student Profile, Select School

| Home     | Elementary                     | Middle               | High       | Alternative/Adult Ed | Central Office | Trade | Virtual Schoo | Pay Obligation      |           |
|----------|--------------------------------|----------------------|------------|----------------------|----------------|-------|---------------|---------------------|-----------|
| HOME ::  | PAY OBLIGATION                 |                      |            |                      |                |       |               |                     |           |
|          |                                |                      |            |                      |                |       |               |                     |           |
| DE       |                                | LIGATI               | ON P/      | YMENT                |                |       |               |                     |           |
|          |                                |                      |            |                      |                |       |               | -                   |           |
|          | Student Profile                | ا بد و بافاد او او ب |            |                      |                |       |               | - Select Student Pi | ofile - 🗸 |
| (II Stud | ent is not listed              | add them             | by clickin | g nere)              |                |       |               | L                   |           |
| Assigne  | ed Student Profi               | ile                  |            |                      |                |       |               |                     |           |
| Filter O | bligation by Sch               | loor                 |            |                      |                |       | (             | - Select School -   | ~         |
| Amoun    | t To Pay                       |                      |            |                      |                |       |               | S                   |           |
| Detaile  | d Ob <mark>l</mark> igation Am | iount To Pa          | iy         |                      |                |       |               |                     |           |
|          |                                |                      |            |                      |                |       | Cancel        | Add to Cart         |           |

• If student not in dropdown, add student by clicking under Select Student Profile "(if Student Is not listed add them by clicking here)"

| Home      | Elementary        | Middle     | High      | Alternative// | duit Ed |
|-----------|-------------------|------------|-----------|---------------|---------|
| HOME ::   | PAY OBLIGATION    |            |           |               |         |
| DET       | TAILED OB         | LIGATI     | ON P/     | AYMENT        |         |
| Select S  | Student Profile   |            |           |               |         |
| (if Stude | ent is not listed | add them b | y clickin | g here)       |         |
| Assigne   | ed Student Profi  | le         |           |               |         |

Fill out info. Include **First Name**, **Last Name**, and **Student ID** (do not include Middle Name) – this is how OSP populates fee obligations for your student's registered courses. Repeat as necessary to add additional students.

• Once you've indicated your student and their school, any fees associated with the courses they are currently registered for will populate below. Click the checkbox in the **Pay** column and then **Add to Cart**:

| ID          | Description                                        | Oblig Type     | Oblig Date | Amount  | Pa |
|-------------|----------------------------------------------------|----------------|------------|---------|----|
| 2847842C194 | 28 - Graphic Arts I C194 Graphic Arts I 43-1425.00 | Graphic Arts   | 08/20/2019 | \$16.00 |    |
| 2847842FA01 | 28 - Art I FA01 Art I 43-1040.00                   | Art Department | 08/20/2019 | \$16.00 | 6  |

## 3. Pay Other Student Fees (agendas, yearbook, field trips, spirit wear, etc.)

• Use the top menu bar to navigate to the school associated with the item you wish to purchase, select the items, and add them to your cart. Some items require you to open the item and choose options from a dropdown.

| Hanover County Public Schools Online Select Payments                                               | Q | e | 8 | 1 |
|----------------------------------------------------------------------------------------------------|---|---|---|---|
| Hk 🔹 Elementary Middle High Alternative/Adult Ed Central Office Trade Online School Pay Obligation |   |   |   |   |
|                                                                                                    |   | 7 | - |   |

\*If an item you wish to purchase is not listed, please contact your school's bookkeeper.

## 4. Check Out

- Navigate to your cart by clicking on the cart icon in the top-right
- Click **Checkout** and follow the directions on the screen
- *Note:* The **Service Fee** in your cart is a 4% fee charged by OSP to process online card transactions. A \$20.00 course fee will have a \$0.80 service fee for a total of \$20.80.
- You will have to assign the student to each fee that is not an obligation